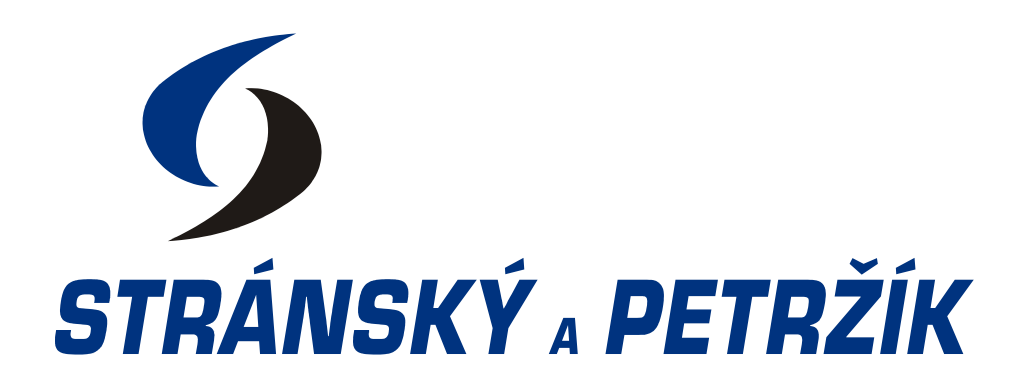

# **Elektrické Pohony**

Stránský a Petržík, Pneumatické válce spol. s r.o.

<https://www.sappv.cz/>

# Obsah

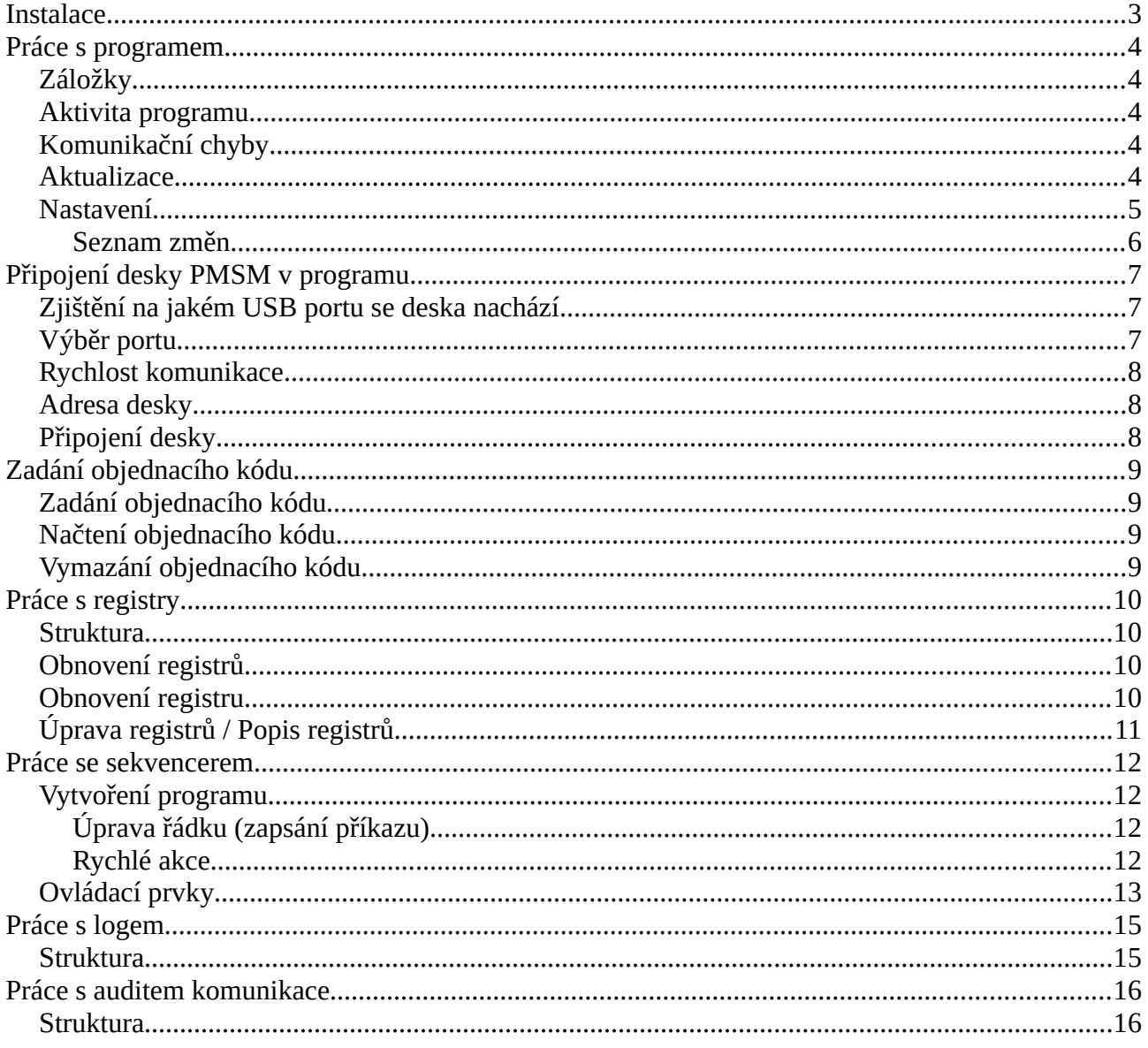

#### <span id="page-2-0"></span>**Instalace**

Instalační soubor pro instalaci naše programu můžete stáhnout na této webové adrese:

<https://www.sappv.cz/el/>

Po spuštění instalačního souboru postupujte podle instrukcí, které vidíte na obrazovce.

# <span id="page-3-4"></span>**Práce s programem**

#### <span id="page-3-3"></span>**Záložky**

Program je rozdělen do pěti záložek. Každá záložka má podrobný popis níže v dokumentu. Některé záložky nejsou dostupně, dokud není připojená deska.

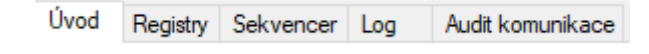

#### <span id="page-3-2"></span>**Aktivita programu**

Pokud program právě pracuje, ukazatel průběhu, který se nachází v dolní liště programu, se bude postupně vyplňovat a vedle něj se objeví text, který značí co právě program dělá.

Načítám registry - Pracuji

Jakmile je tato aktivita dokončena, ukazatel průběhu bude plně zelený a text se změní na to, jakou aktivitu právě dodělal.

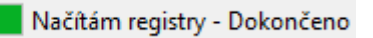

#### <span id="page-3-1"></span>**Komunikační chyby**

Nastane-li chyba při komunikaci s deskou, vyskočí okno, které Vám tuto událost sdělí.

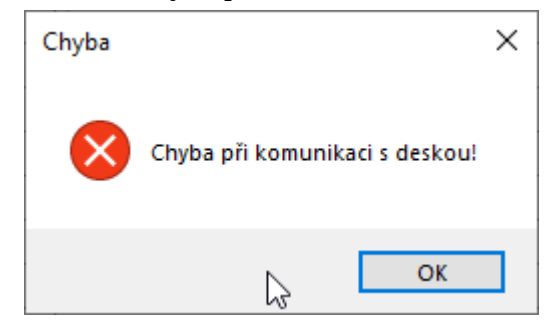

Vyčkejte pár sekund a zkuste akci zopakovat.

#### <span id="page-3-0"></span>**Aktualizace**

Pokud jste připojení k internetu, program je schopný sám zkontrolovat dostupnost aktualizací a popřípadě je stáhnout.

Jestliže program při takovéto kontrole zjistí, že je k dispozici nová verze programu, vyskočí okno, které Vám o této události sdělí a dá Vám na výběr, zda chcete aktualizaci nainstalovat.

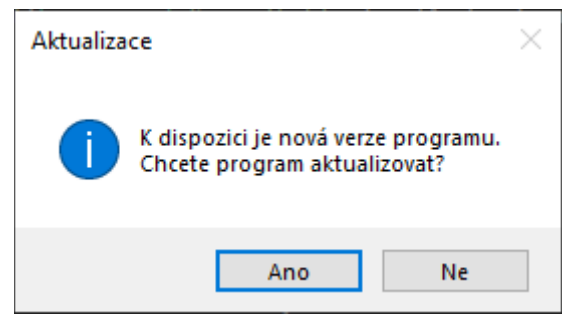

Zvolíte-li možnost Ano, program začnete sám stahovat aktualizace a poté spustí instalační program.

Zvolíte-li možnost Ne, program aktualizace stahovat nebude, pokud však budete chtít stáhnout aktualizace později, v liště můžete kliknout na hypertextový odkaz, který vás vezme na stránku, kde si můžete stáhnou nejnovější verzi programu.

```
K dispozici je nová verze Verze: 1.0.0.0 ...
```
Pokud nechcete, aby program prováděl kontrolu aktualizací či Vás upozorňoval o nové verzi, můžete si tyto předvolby nastavit v Nastavení.

#### <span id="page-4-0"></span>**Nastavení**

V záložce Úvod, po pravé straně, máte několik nastavení, které můžete měnit.

Tyto nastavení se automaticky ukládají a po zapnutí programu se načtou.

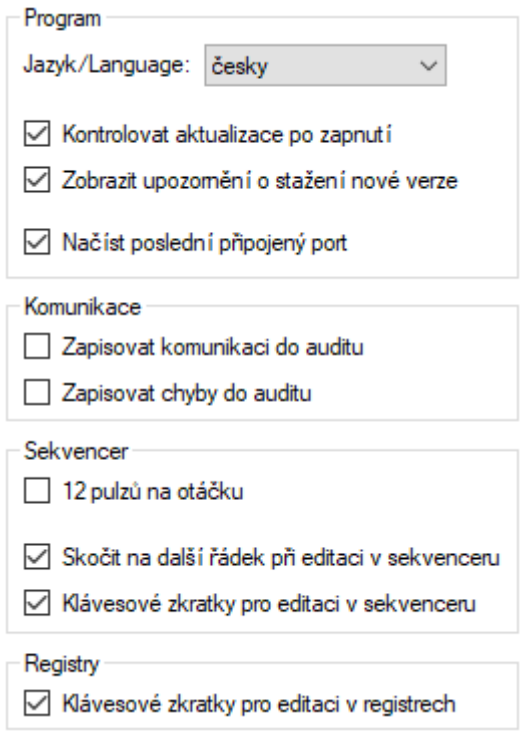

Základní vysvětlení nastavení je níže, podrobnější vysvětlení určitých nastavení je v kapitolách, jenž se tyto kategorie týkají.

- Program
	- Jazyk
		- Toto nastavení mění jazyk celého programu.
		- Na výběr jsou dvě možnosti; česky a anglicky.
	- Kontrolovat aktualizace po zapnutí
		- Pokud je toto nastavení zapnuté, program automaticky při každém zapnutí zkontroluje dostupnost aktualizací. Postup při nalezení aktualizace je popsán výše.
- Zobrazit upozornění o stažení nové verze
	- Pokud je toto nastavení zapnuté, program při nalezení aktualizací zobrazí okno, které Vám umožní je nainstalovat.
- Načíst poslední připojený port
	- Pokud je toto nastavení zapnuté a program zjistí, že port na kterém byla dříve deska připojena je aktivní, sám jej vybere.
- Komunikace
	- Zapisovat komunikaci do auditu
		- Pokud je toto nastavení zapnuté, úspěšná komunikace s deskou je zapsána do záložky Audit komunikace. Toto nastavení je vhodné pro testovací účely a nedoporučuje se jej mít zapnuté, pokud to není potřeba.
	- Zapisovat chyby do auditu
		- Pokud je toto a předchozí nastavení zapnuté, do záložky Audit komunikace se bude zapisovat veškerá komunikace.
- Sekvencer
	- 12 pulzů na otáčku
		- Pokud je toto nastavení zapnuté a je zadán objednací kód elektrického pohonu, sekvencer bude počítat s 12 pulzy na otáčku místo 8 pulzy na otáčku.
	- Skočit na další řádek při editaci v sekvenceru
		- Pokud je toto nastavení zapnuté, po úpravě řádku v sekvenceru Vás program automaticky posune na další řádek.
	- Klávesové zkratky pro editaci v sekvenceru
		- Pokud je toto nastavení zapnuté, můžete využívat klávesové zkratek v sekvenceru. Všechny klávesové zkratky jsou popsány v kapitole o sekvenceru.
- Registry
	- Klávesové zkratky pro editaci v registrech
		- Pokud je toto nastavení zapnuté, můžete využívat klávesové zkratky v registrech. Všechny klávesové zkratky jsou popsány v kapitole o registrech.

#### <span id="page-5-0"></span>**Seznam změn**

Pod nastavením se nachází tlačítko "Seznam změn", které po kliknutí zobrazí seznam změn ve všech verzích programu.

# <span id="page-6-2"></span>**Připojení desky PMSM v programu**

## <span id="page-6-1"></span>**Zjištění na jakém USB portu se deska nachází**

Pokud nevíte na jakém portu se deska PMSM nachází, můžete využít program Správce zařízení v operačním systému Windows.

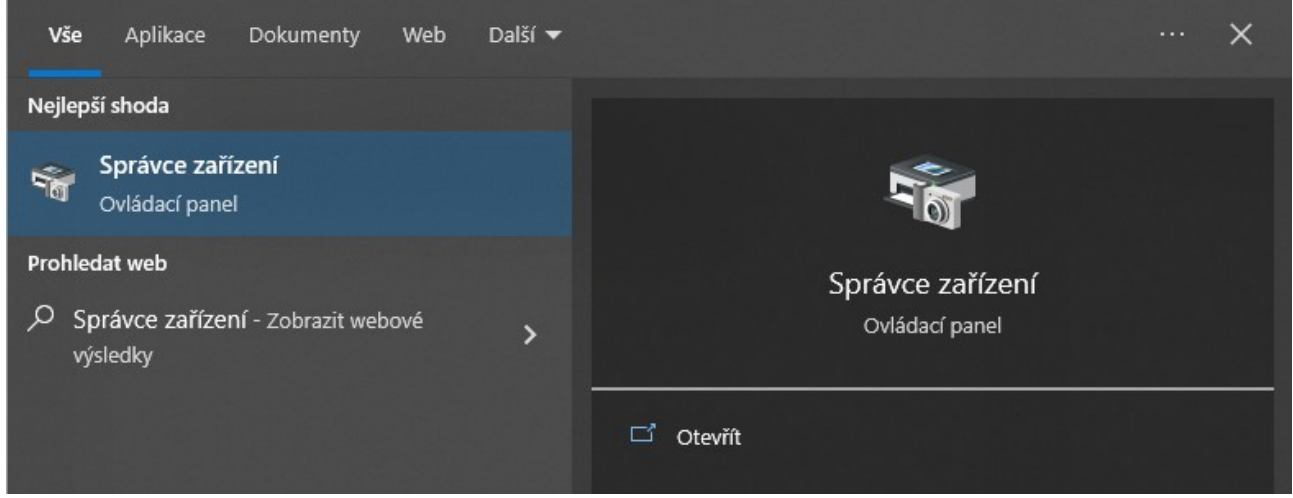

V programu najděte záložku Porty (COM a LPT) a najděte USB-SERIAL, v závorce máte uveden název portu, na kterém se deska nachází.

```
↓ W Porty (COM a LPT)
Intel(R) Active Management Technology - SOL (COM3)
Komunikační port (COM1)
Port tiskárny (LPT1)
USB-SERIAL CH340 (COM5)
```
Pokud si stále nejste jisti na jakém USB portu se deska nachází, můžete vyzkoušet všechny možnosti v programu. Program je schopný rozpoznat zda se jedná o desku PMSM, či jiné příslušenství.

## <span id="page-6-0"></span>**Výběr portu**

V záložce Úvod, po levé horní straně se nachází rozbalovací nabídka "Port desky:", kterou když rozkliknete, zobrazí se Vám USB porty, ze kterých vyberete tu možnost, které odpovídá název portu, do kterého je deska připojena.

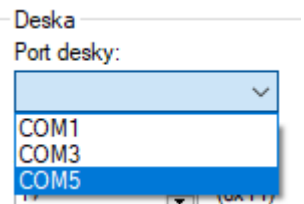

Pokud žádné porty nevidíte, ujistěte se, že je deska připojená do funkčního USB portu počítače. Pokud máte stále problémy se zobrazením portů zkuste spustit program s administrátorskými privilegii nebo kontaktuje svého správce sítě.

#### <span id="page-7-2"></span>**Rychlost komunikace**

Rychlost komunikace udává rychlost v baudech, jakou by měl program s deskou komunikovat. Tato rychlost by měla odpovídat té, která je zvolená na desce v registru "Baud Rate Select".

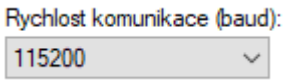

#### <span id="page-7-1"></span>**Adresa desky**

Pokud máte na desce PMSM nastavenou jinou adresu než původní, musíte změnit adresu v programu tak, aby odpovídala adrese desky. V závorce se nachází adresa desky přepočítaná do šestnáctkové soustavy.

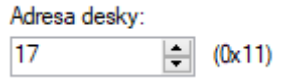

#### <span id="page-7-0"></span>**Připojení desky**

Poté co vyberete správný port a popřípadě nastavíte správnou adresu desky, klikněte na tlačítko připojit. Pokud vše proběhlo správně v dolní liště, po levé straně se zobrazí zelený text, informující Vás o tom, že jste se úspěšně připojili k desce PMSM.

Pohon připojen na portu COM5

Pokud deska neodpovídá nebo jste vybrali špatný port či adresu, zobrazí se okno, které Vás o této události informuje.

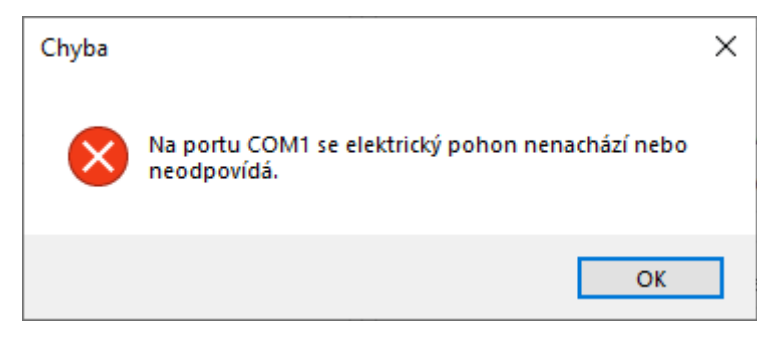

# <span id="page-8-3"></span>**Zadání objednacího kódu**

Pokud chcete, aby sekvencer počítal s jednotkami mm/s místo ot/min a mm místo pulzů, můžete zadat objednací kód Vašeho pohonu. Z tohoto objednacího kódu program přepočítá výše zmíněné jednotky a umožní Vám je používat.

#### <span id="page-8-2"></span>**Zadání objednacího kódu**

Objednací kód můžete zadat/vložit do textového pole "Objednací kód pohonu" v záložce Úvod v dolní levé straně.

Poté stačí zmáčknout tlačítko "Potvrdit". Pokud měl tento objednací kód správný formát, dole v liště, vedle informace o připojení pohonu se zobrazí zelený text, který Vás informuje o tom, že objednací kód pohonu byl zadán správně.

Kód pohonu: 1E10503150020001

Pokud však neměl tento objednací kód správný formát, zobrazí se okno, které Vás o této události informuje a text o zadání pohonu v liště zčervená.

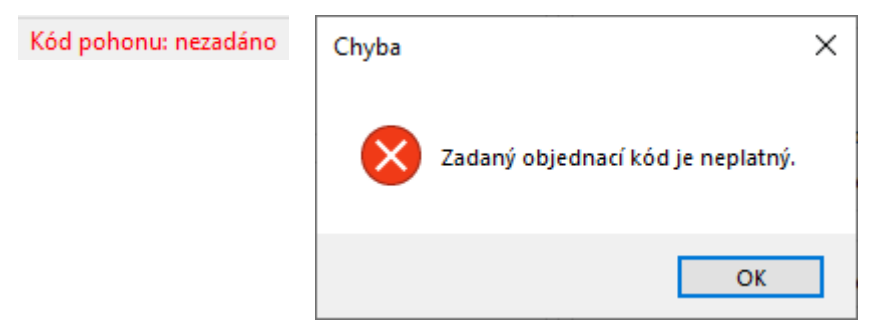

## <span id="page-8-1"></span>**Načtení objednacího kódu**

Abyste nemuseli po každém spuštění programu hledat a zadávat objednací kód pohonu, můžete zmáčknout tlačítko "Načíst poslední", které načte poslední objednací kód, který byl v minulosti zadán.

#### <span id="page-8-0"></span>**Vymazání objednacího kódu**

Pokud chcete objednací kód vymazat, vymažte jej v textovém poli a klikněte na tlačítko "Potvrdit".

Text informující o tom, že nebyl zadán pohon zčerná.

```
Kód pohonu: nezadáno
```
# <span id="page-9-3"></span>**Práce s registry**

Do záložky registry je přístup povolen až po připojení pohonu.

Po prvním zobrazení této záložky se vyčtou všechny registry z desky PMSM.

#### <span id="page-9-2"></span>**Struktura**

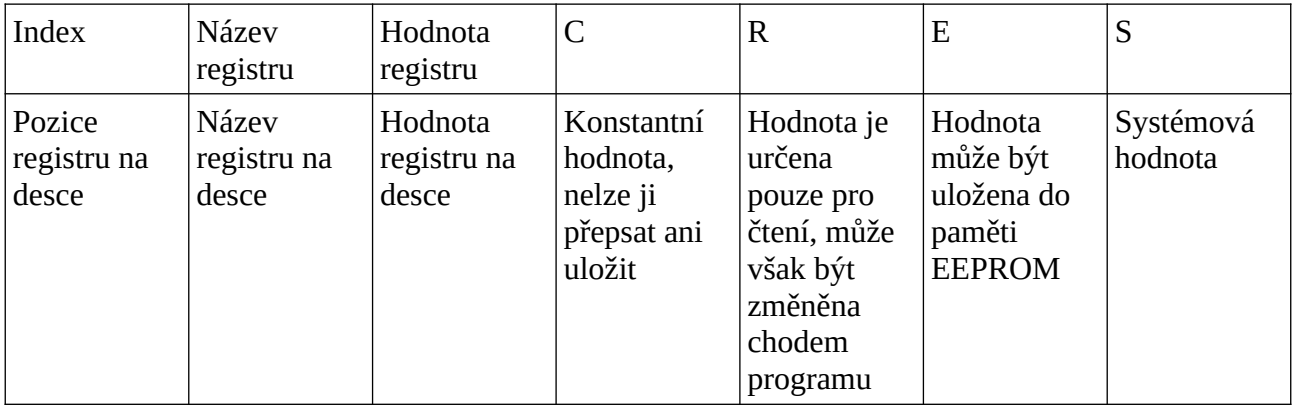

#### <span id="page-9-1"></span>**Obnovení registrů**

Pro obnovení hodnot všech registrů můžete:

• Kliknout na ikonu "Obnovit hodnoty"

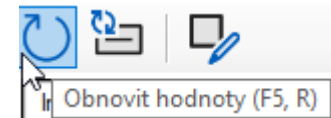

- Použít klávesovou zkratkou
	- Pokud máte zapnuté klávesové zkratky, můžete stisknout jednu z těchto klávesových zkratek. Jména kláves se objeví po najetí kurzoru na ikonu uvedenou výše.

#### <span id="page-9-0"></span>**Obnovení registru**

Pro obnovení hodnoty pouze jednoho registru můžete:

• Vybrat registr a poté kliknutí na ikonu "Obnovit vybranou hodnotu"

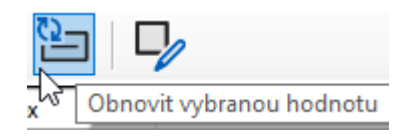

## <span id="page-10-0"></span>**Úprava registrů / Popis registrů**

Pro zobrazení okna s informacemi o registru a pokud je to možné s možností úpravy hodnoty registru, je několik možností:

- Dvojklik na registr
- Vybrání registru a poté kliknutí na ikonu "Upravit hodnotu"

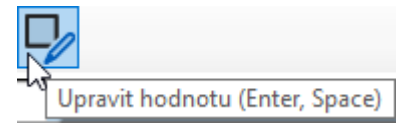

- Klávesovou zkratkou
	- Pokud máte zapnuté klávesové zkratky, můžete po vybrání stisknout jednu z těchto klávesových zkratek. Jména kláves se objeví po najetí kurzoru na ikonu uvedenou výše.

Po otevření tohoto okna uvidíte název registru a pokud je dostupný, jeho popis.

Pokud je možné tento registr upravovat zobrazí se i textové pole nebo přepínač mezi hodnotou True a False. Níže jsou příklady registrů (zleva) s textovým polem, dále s přepínačem a poté registr, který má konstantní hodnotu.

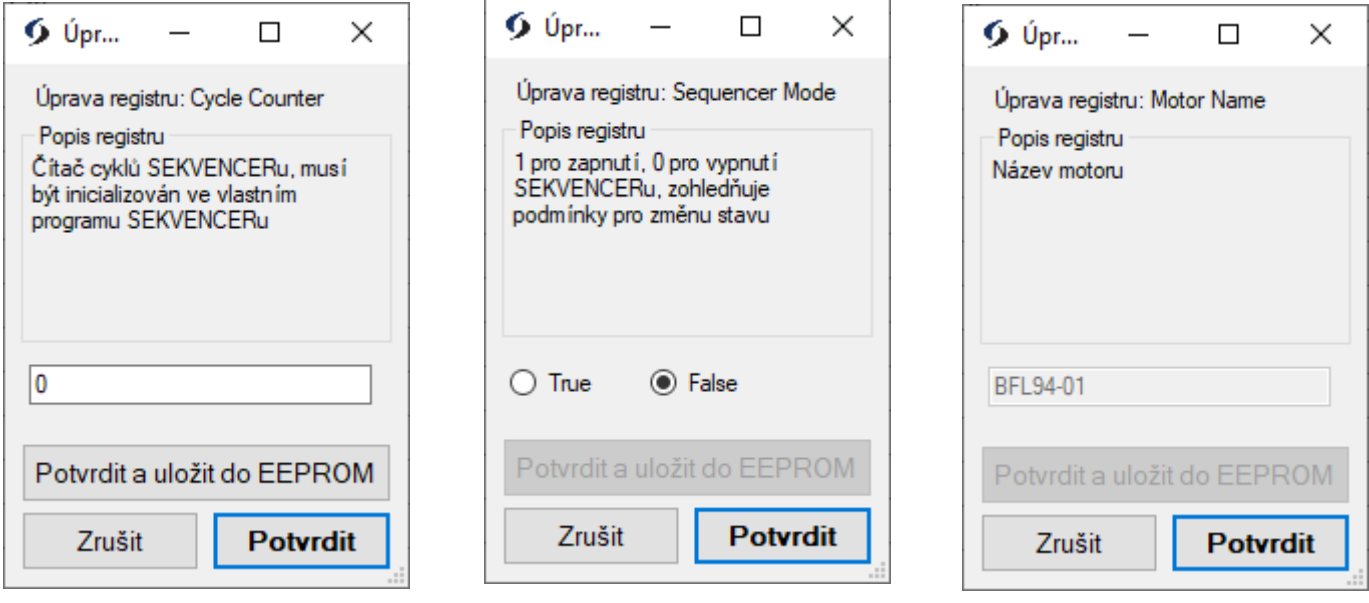

Některé registry lze uložit do paměti EEPROM, to znamená, že hodnota registru se po vypnutí registru neztratí a deska si hodnotu po zapnutí načte.

# <span id="page-11-3"></span>**Práce se sekvencerem**

Do záložky registry je přístup povolen vždy.

Pokud však není připojena deska, funkce sekvenceru jsou velmi omezené.

Pokud je deska připojena, vyhledá se registr pro zapnutí či vypnutí programu na desce.

#### <span id="page-11-2"></span>**Vytvoření programu**

Na vytvoření programu máte 200 řádků, kam můžete zadat svůj program.

Váš program musí vždy končit příkazem END\_OF\_COMMAND.

#### <span id="page-11-1"></span>**Úprava řádku (zapsání příkazu)**

Pro zobrazení okna s možností úpravy řádku, je několik možností:

- Dvojklik na daný řádek
- Vybrání řádku a poté kliknutí na ikonu "Upravit řádek"

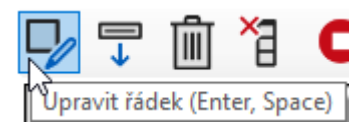

- Klávesovou zkratkou
	- Pokud máte zapnuté klávesové zkratky, můžete po vybrání stisknout jednu z těchto klávesových zkratek. Jména kláves se objeví po najetí kurzoru na ikonu uvedenou výše.

Po otevření toho okna uvidíte číslo řádku, příkaz a jeho popis.

Každý příkaz má různé parametry (některé příkazy parametry nemají), tyto parametry jsou uvedeny v popisu příkazu.

Pro potvrzení zadání příkazu stiskněte tlačítko "Potvrdit"

#### <span id="page-11-0"></span>**Rychlé akce**

V liště nad prostorem pro zadávání příkazu se nachází několik ikon. Některé tyto ikony mají speciální funkce, které Vám mají ulehčit některé akce. Tyto ikony a jejich funkce jsou vypsány níže:

• Vložit řádek pod

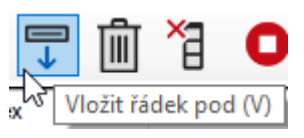

- Tato akce vloží příkaz NOP pod řádek, na kterém právě stojíte. Tedy posune program dolů a vloží volné místo pro zadání dalšího příkazu.
- Tato funkce je znázorněna na obrázku níže, první snímek je před stisknutím ikony, druh je po (ukazuje, že program přesunul funkce dolů a vytvořil tím místo pro další příkaz).

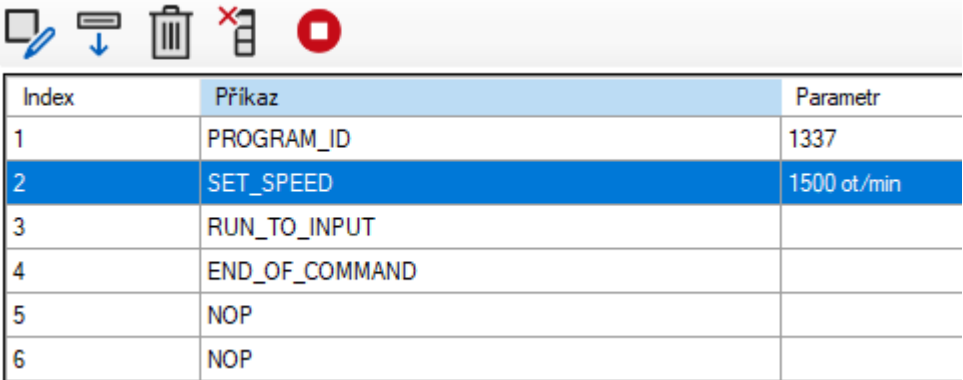

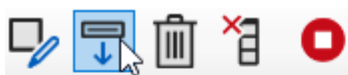

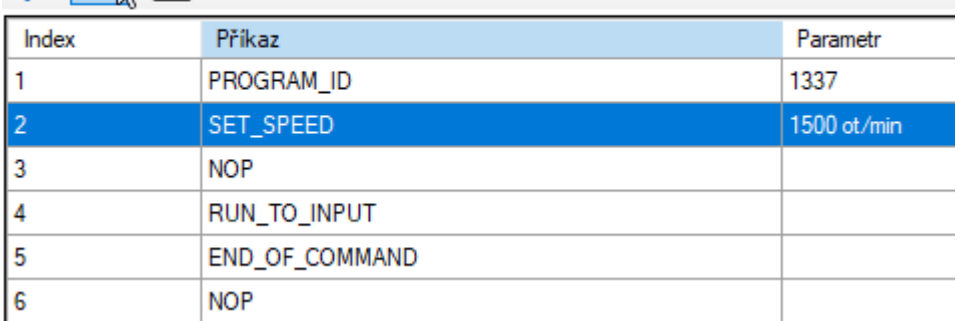

• Smazat

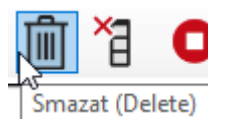

- Tato akce vloží příkaz NOP na řádek, na kterém právě stojíte.
- Vymazat vše pod

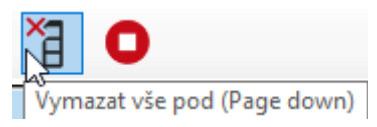

- Tato akce vloží příkaz NOP na všechny řádky pod tím, na kterém právě stojíte.
- Přidat END\_OF\_COMMAND

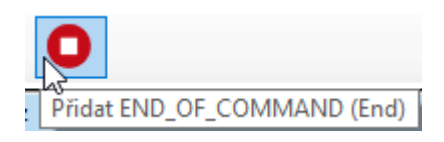

◦ Tato akce vloží příkaz END\_OF\_COMMAND na řádek, na kterém právě stojíte.

#### <span id="page-12-0"></span>**Ovládací prvky**

Ovládací prvky slouží pro operace s deskou (čtení z desky, zápis na desku, spouštění programu, …).

Tyto prvky by se dali rozdělit na několik kategorií:

- Práce se soubory
	- Importovat ze souboru
		- Načte uložený program, jeho název a popisek do úpravy řádků
	- Exportovat do souboru
		- Exportuje program v úpravě řádků, hodnotu textové pole "Název" a "Popisek" do souboru
- Práce s programem a deskou
	- Načíst z desky
		- Načte program uložený na desce do úpravy řádků
	- Zapsat na desku
		- Zapíše program v úpravě řádků na desku
	- Načíst z EEPROM na desku
		- Načte program uložený v paměti EEPROM na desce do paměti RAM
	- Zapsat z desky do EEPROM
		- Zapíše program uložený na desce z paměti RAM do paměti EEPROM
- Práce s programem na desce
	- Spustit jednou
		- Spustí program nahraný na desce (nemusí vždy fungovat, deska se rozhodne zda je vhodné program spustit, pokud selže vyčkejte pár sekund a zkuste to znovu)
	- Zastavit
		- Zastaví běžící program na desce (nemusí vždy fungovat, deska se rozhodne zda je vhodné program zastavit, pokud selže vyčkejte pár sekund a zkuste to znovu)

# <span id="page-14-1"></span>**Práce s logem**

Do záložky log je přístup povolen až po připojení pohonu.

Log se po každém rozkliknutí záložky znovu načte.

#### <span id="page-14-0"></span>**Struktura**

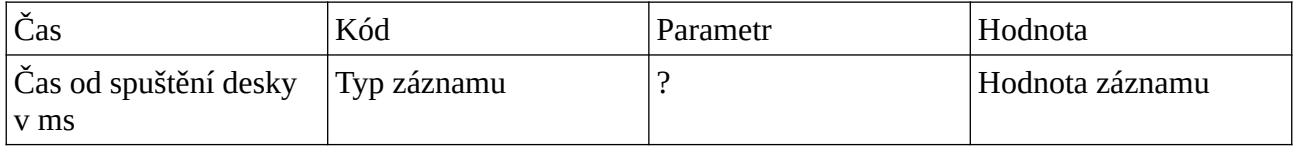

# <span id="page-15-1"></span>**Práce s auditem komunikace**

Do záložky audit komunikace je přístup povolen vždy.

Do auditu komunikace se zapisují hodnoty pouze pokud máte v nastavení zapnuté nastavení "Zapisovat komunikaci do auditu".

#### <span id="page-15-0"></span>**Struktura**

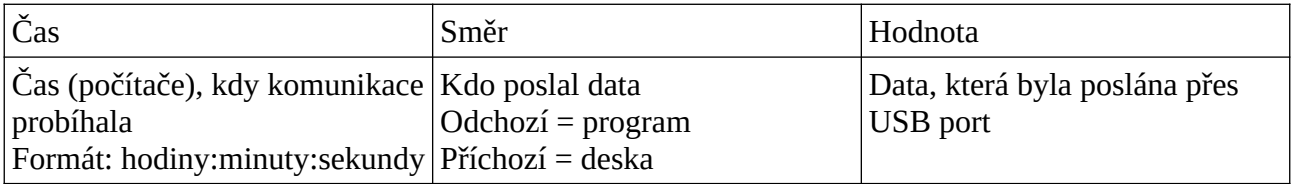